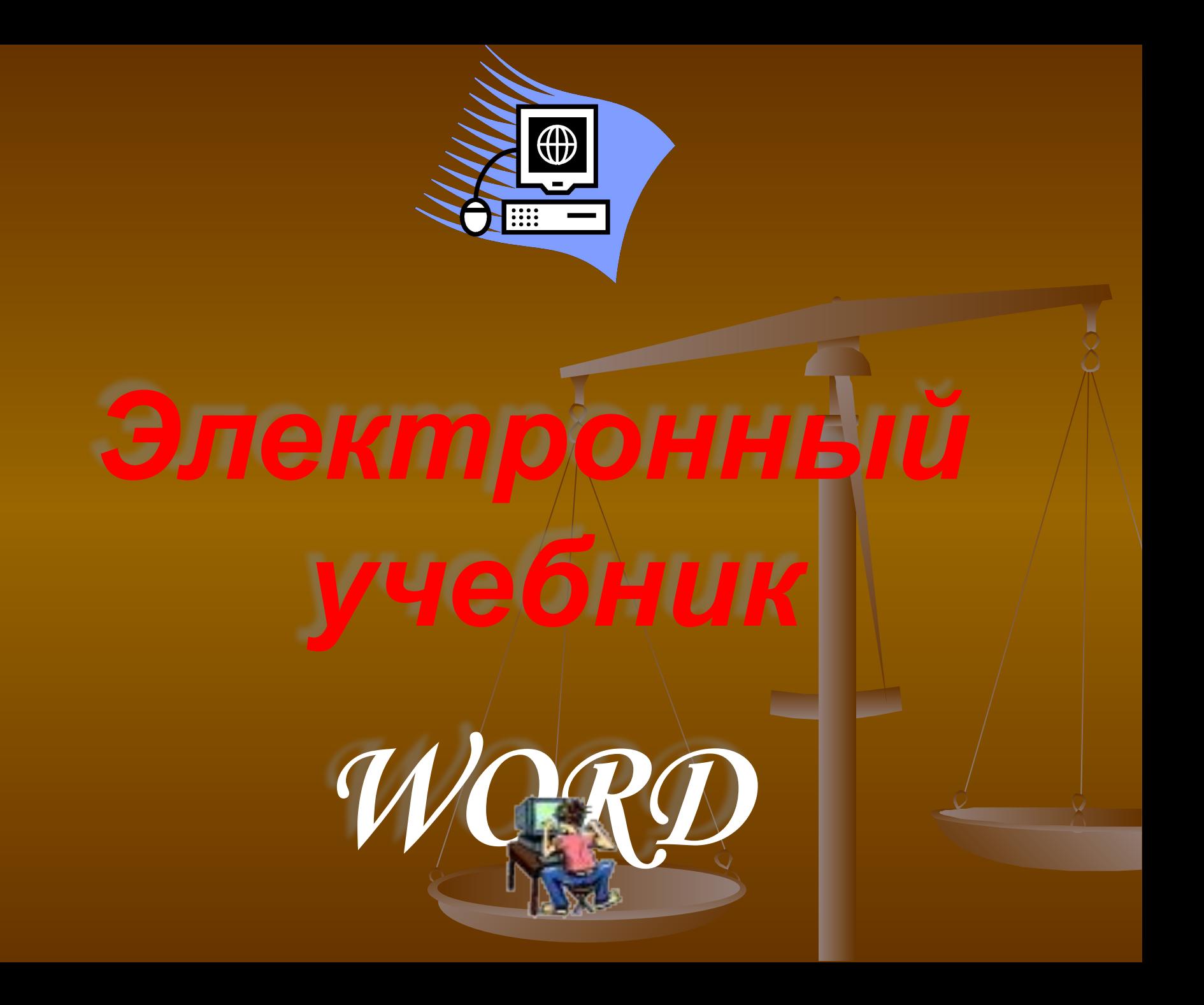

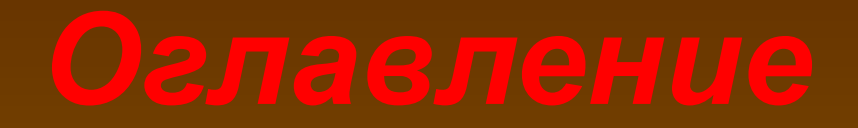

Редакторы и процессоры. Текстовый процессор. Главное окно программы. Строка заголовка. <u>Строка меню.</u> Организация меню. Панели инструментов. Линейка управления. Полосы прокрутки. Строка состояния.

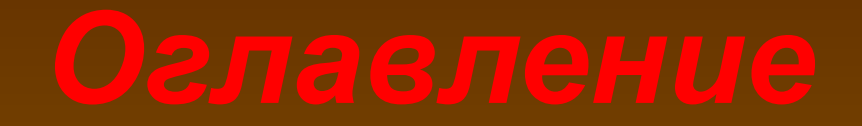

II. Основы работы с текстом. Установка параметров страницы. Клавиатура. Специальные клавиши. <u>Ввод текста.</u> Сохранение документа. Создание нового документа. Открытие ранее созданного файла. Средства редактирования. <u>Правила ввода текста.</u> **The Contract of the Contract of the Contract of the Contract of the Contract of the Contract of the Contract of the Contract of the Contract of the Contract of the Contract of the Contract of the Contract of the Contract** <u>Проверка правописания.</u> Редактирование крупных разделов текста. <u>Перемещение и копирование текста.</u>

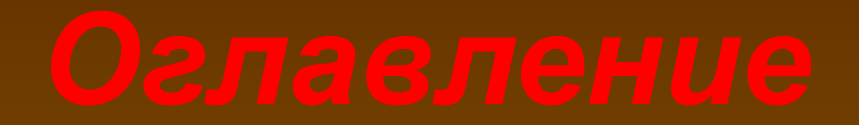

# III. Форматирование документа.

<u>Вставка символов.</u> <u>Ввод даты и времени.</u> Интервал. Отступы. Обрамление абзаца. Заливка текста. Списки. Поиск и замена. <u>Вставка даты в документ.</u> Режим предварительного просмотра. <u>Печать документа.</u> <u>Вставка рисунка в документ.</u> <u>Шаблоны документов.</u> <u>Оформление страниц.</u> Нумерация страниц. Режимы просмотра документа. Справочная система.

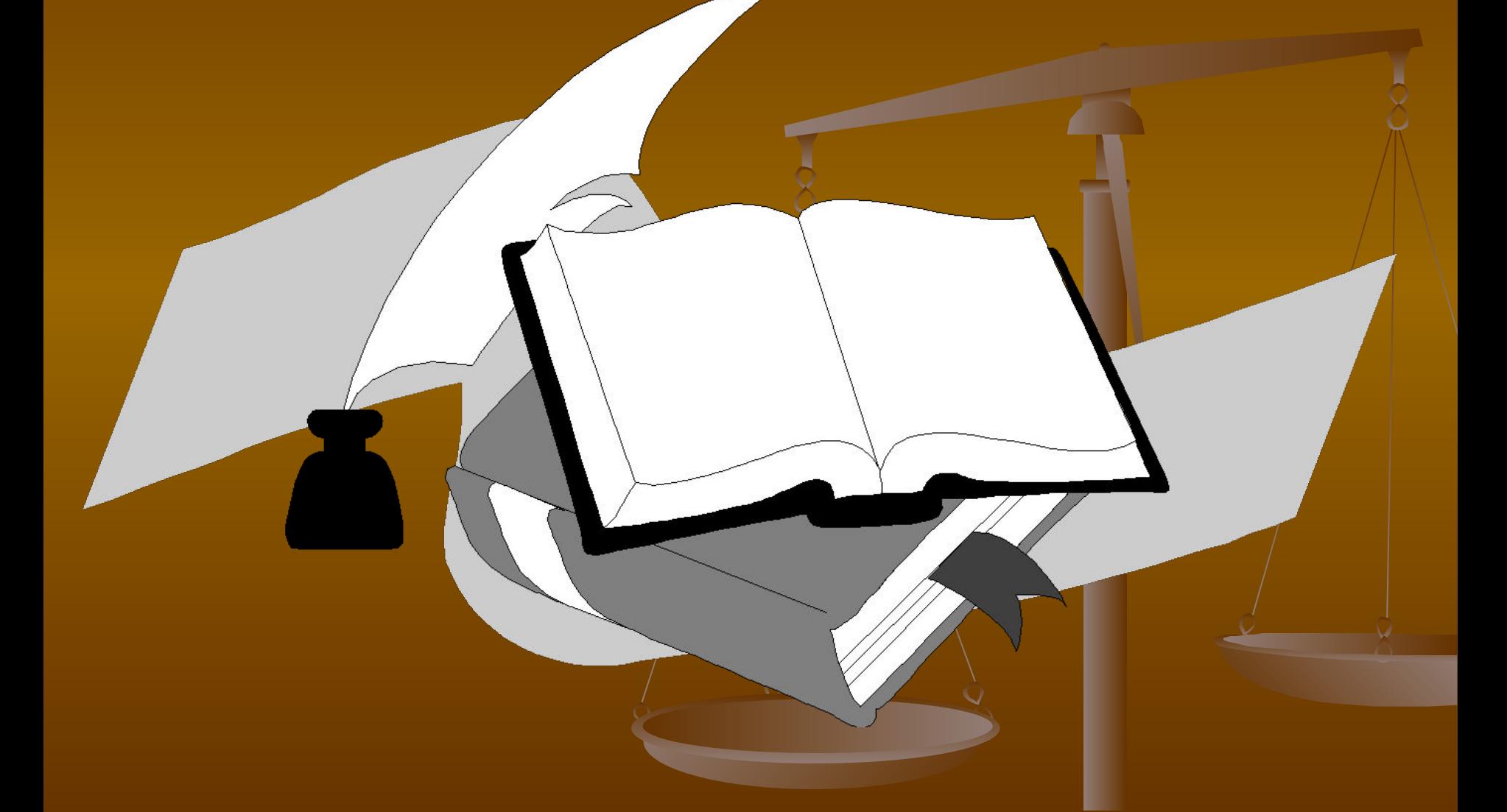

 *Под текстовыми редакторами и текстовыми процессорами понимают программные средства, которые используют для ввода, редактирования и вывода текста на печать.*

 *Ярким представителем текстового процессора является Microsoft WORD. Программный интерфейс, средства набора и редактирования текста, возможность вставки в текст рисунков и иллюстраций, проверка орфографии и правописания – вот неполный перечень*

*достоинств WORD.*

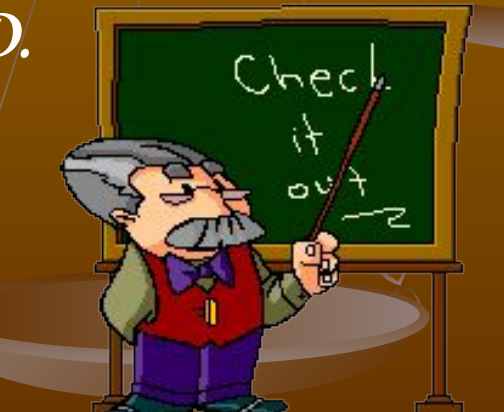

 *При входе в программу появляется главное окно с открытым новым документом, который расположен в центральной части окна и представляет собой рабочую область. Здесь можно набирать и корректировать текст. В верхнем углу находится вертикальный штрих. Это текстовой курсор Он указывает, куда вводится символ, вставляется рисунок. Перемещаем его с помощью мышки и блока стрелок справа. Кроме того, курсор можно перемещать при помощи клавиш: Home - в начало строки. End - в конец строки. Page Up - на 1 страницу вверх. Page Down - на 1 страницу вниз. CTRL+Home - в начало документа. CTRL+End - в конец документа. CTRL+PgUp - в начало окна. CTRL+PgDw - в конец*

*окна. СТRL*+↑ ↓- на *1* аб<mark>жительных стантиков с тем со слово в</mark>лево, вправо. <sup>1</sup>

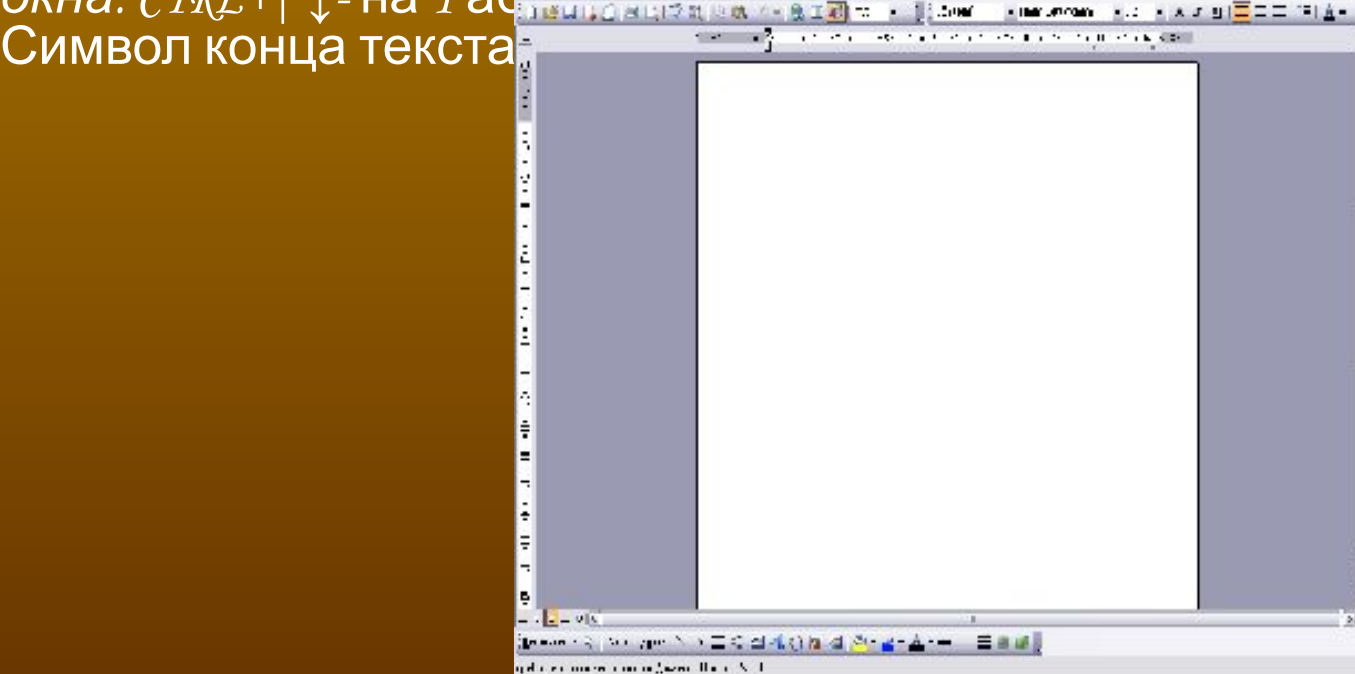

 *Расположена в верхней части окна. В ней помещено название текстового процессора Microsoft Word или название документа, если он открыт.*

Документ Microsoft Word - Microsoft Word

 *Состоит из ряда «ниспадающих» меню, содержащих команды или опции. Для открытия меню необходимо установить курсор на имени меню и щелкнуть левой клавишей мыши.*

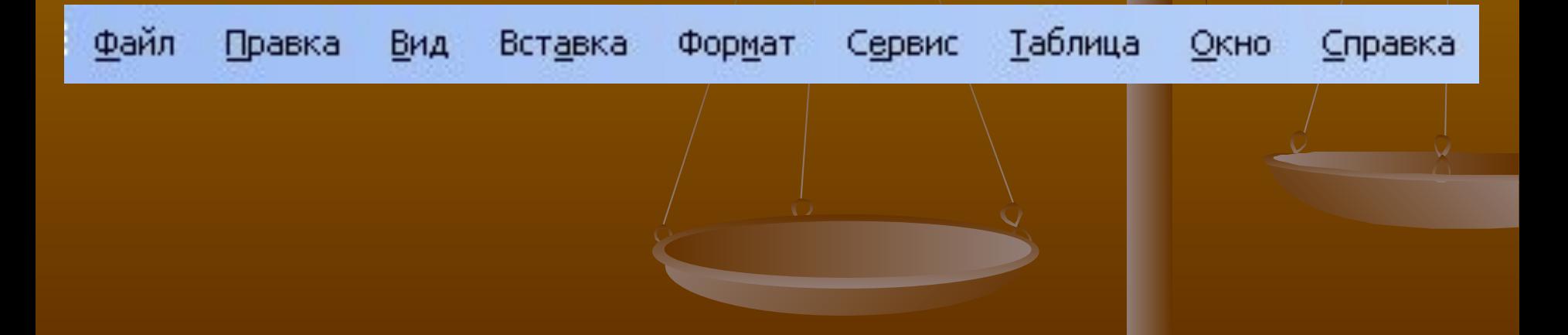

 *Бледным фоном выделяются команды меню, не имеющие смысла в данной ситуации. Доступ к ним пока закрыт. Наличие точки или птички рядом с командой меню показывает, что данная опция сейчас включена.* 

 *Для часто используемых команд в меню указаны клавиши быстрого вызова.* 

 *Диалоговые окна появляются на экране для всех команд, которые заканчиваются многоточием.*

 *Под строкой меню расположены панели Стандартная и Форматирования. Часто используемые команды представлены на панелях кнопками. На них изображены рисунки (пиктограммы), которые помогают определить функцию каждого элемента панели.*

 *Выбор панели инструментов.*

 *Можно вывести на экран любые панели, имеющиеся в текстовом процессоре. Для этого щелкнем правой кнопкой мыши на панели инструментов или выберем меню*

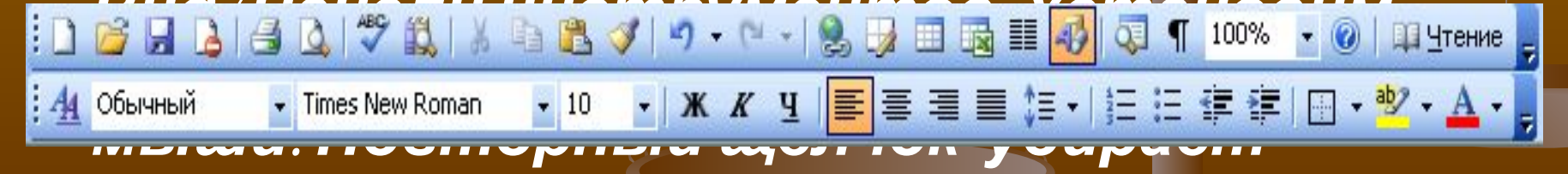

*панель.*

 *Под панелями расположена линейка управления. Она служит для установления полей и красной строки, а также, для настройки ширины столбцов в колонках газетного типа.*

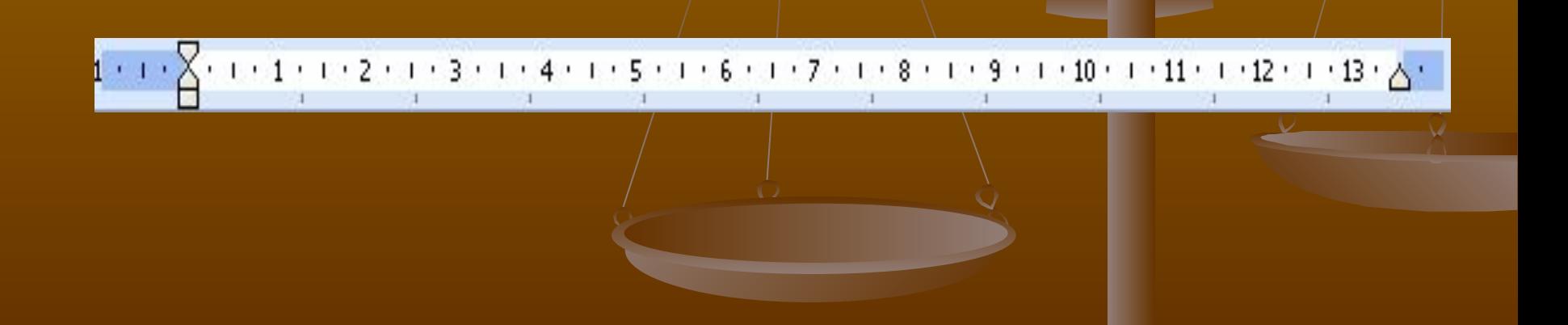

 *Справа и внизу от документа расположены полосы прокрутки. Бегунок на них указывает текущее положение текстового курсора. Перетаскивая бегунок, можно быстро передвигаться по всему тексту. В левом конце горизонтальной полосы прокрутки расположены кнопки переключения режимов просмотра документа.* 

Ш

- **В строку состояния выводится информация о положении текстового курсора в документе и текущем режиме работы. Здесь же расположены индикаторы режимов редактирования.**
- **Для быстрого перехода в нужное место документа можно сделать двойной клик мышью на левой половине строки состояния. Еще одна функция этой строки – вывод подсказок по командам меню и кнопкам панелей инструментов.**

**LX**  $1/20$ На 2,5см Ст 4 Кол 1 ЗАП ИСПР ВДЛ ЗАМ русский (Ро Разд 1 CTD. 1

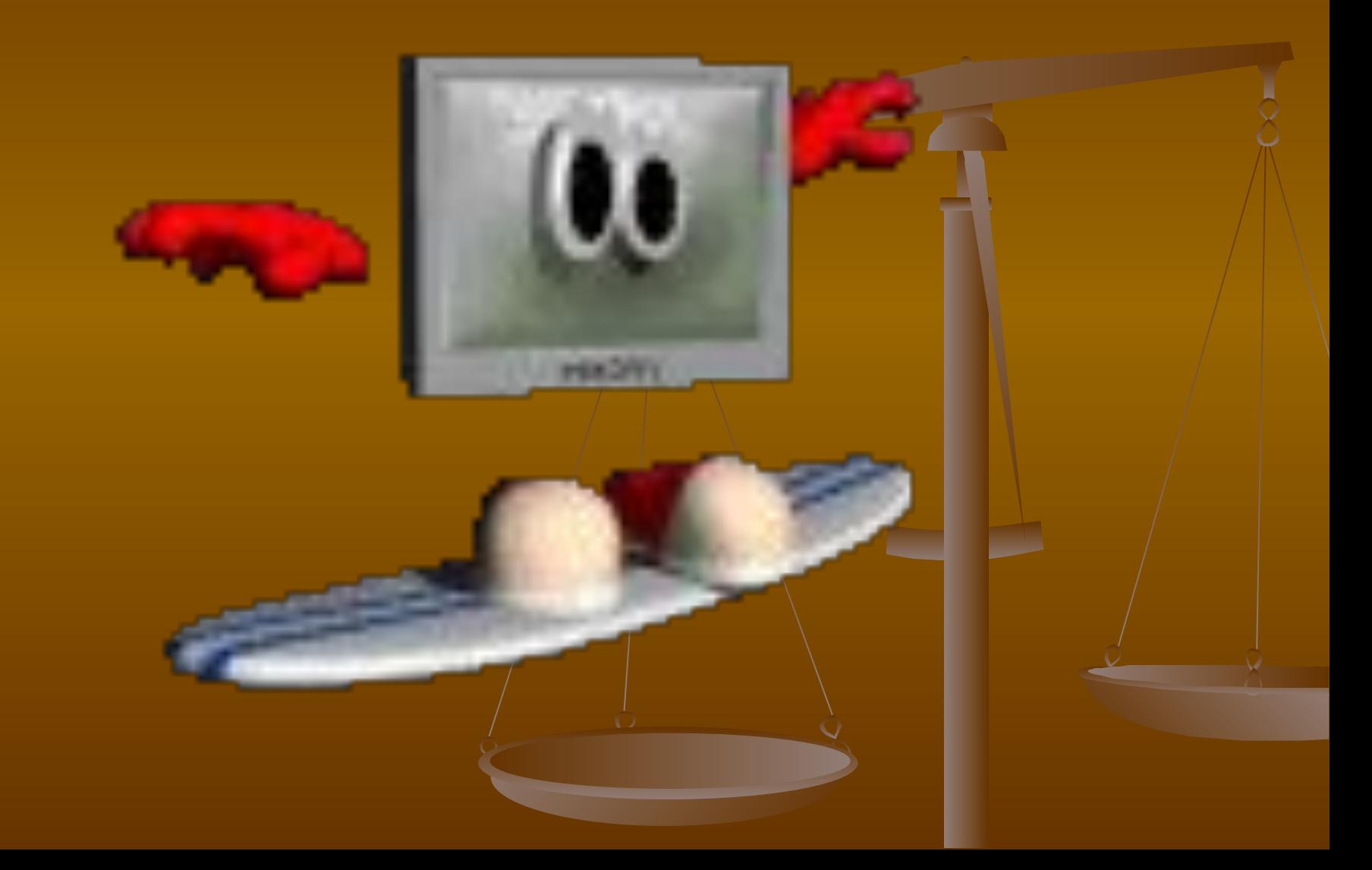

 *Подведите указатель страницы мыши <sup>к</sup> нужному маркеру на линейке, нажмите кнопку, и, не отпуская, переместите на нужное расстояние.* 

 *В меню Файл выбрать команду Параметры страницы, Установить нужные параметры во вкладке Поля и нажмите кнопку ОК.*

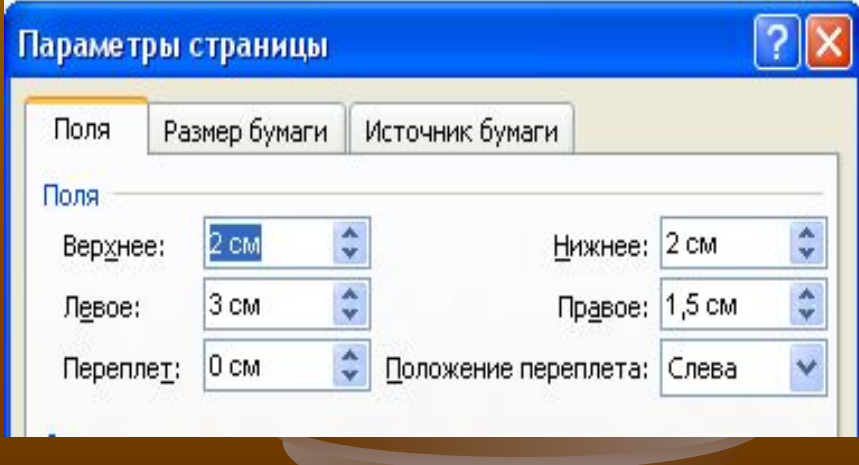

- *■ специальные клавиши*
- *■ клавиши управления курсором*
- *■ цифровая*
- *■ функциональная*
- *алфавитно* цифрова
- *Клавиатура компьютера предназначена для ввода информации от пользователя. Она делится на 5 частей:*

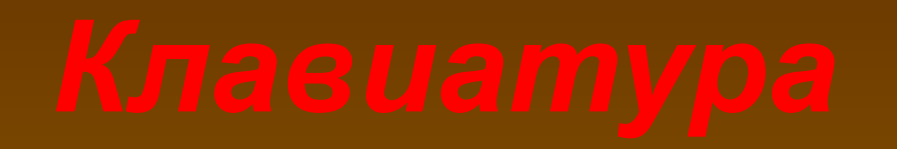

- *■ Shift Для ввода заглавной буквы и символов, расположенных в верхнем регистре клавиатуры.*
- *■ Caps Lock Для фиксации режима заглавных букв.*
- *■ Delete Удаляет символы, находящиеся справа от курсора (над курсором).*
- *■ Backspase (BS) Удаляет символ слева от курсора.*
- *■ Enter Для ввода строки, либо для подтверждения утвердительного ответа на вопрос какой – либо программы.*
- *■ Insert Переключение между режимами ввода символов: вставка и замещение.*
- *■ ↓→↑← Перемещают курсор по экрану в соответствии с направлением.*
- *■ Page Up Перемещение по тексту в одну электронную страницу вверх.*
- *■ Page Down Перемещение по тексту в одну электронную страницу вниз.*
- *■ Home Устанавливает курсор в начало строки.*
- *■ End Устанавливает курсор в конец строки.*
- *■ Esc («убегать, спасаться») для отмены какого-либо действия, выхода из данного режима работы, из программы, и т.д.*
- *■ F1-F12 Функциональные клавиши, предназначены для различных специальных действий, в зависимости от программы.*
- *■ Ctrl и Alt Для изменения значений других клавиш.*
- *■ Pause Приостанавливает выполнение программы.*
- *■ Пробел (для ввода пробела между словами и символами).*
- *■ Тав Осуществляет быстрое перемещение курсора.*
- *■ Print Screen Выводит на принтер содержимое экрана.*
- *■ Scrool Lock (блокировка прокрутки) отключает режим, при котором возможна прокрутка текста.*
- *■ Num Lock Включает в работу блок МК.*

 *Word позволяет быстро и красиво вводить любой текст. Вам необходимо просто набирать текст, не нажимая клавишу ENTER (возврат каретки на пишущей машинке), Word сам переводит его на следующую строку. Если слово не помещается в строке, он автоматически перемещает его на следующую строку. Итак, клавишу ENTER* 

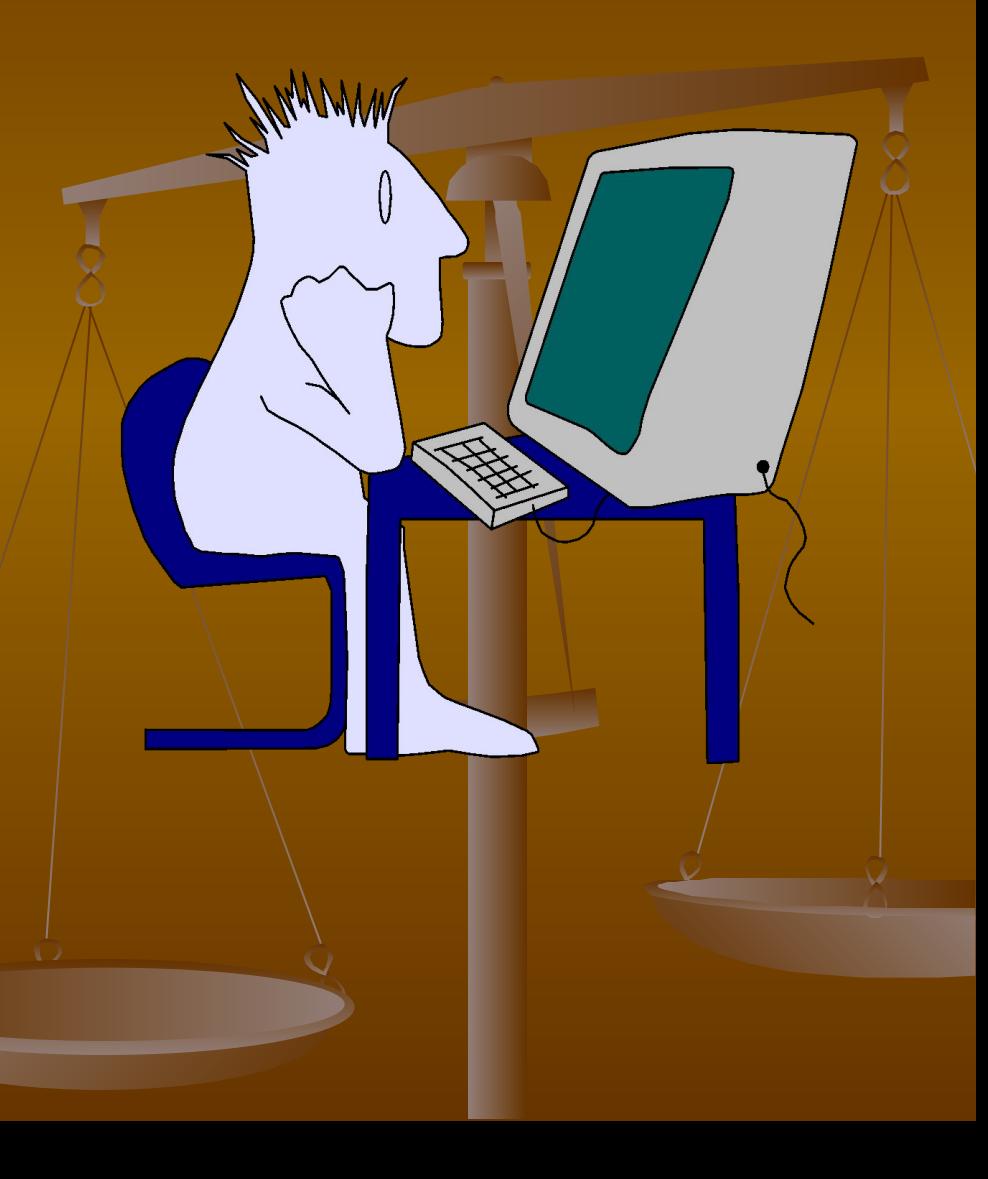

*После того, как вы ввели текст, он будет находиться в оперативной памяти компьютера до тех пор, пока вы не отключите питание. Чтобы сохранить документ и после отключения компьютера, его необходимо записать на жесткий диск в виде файла. Всем файлам, содержащим документы Word по умолчанию, присваивается расширение .DOС.*

### *Сохранение документа:*

 *1. Выбрать меню Файл\Сохранить как или кнопку Сохранить на п\и.*

- *2. В диалоговом окне Сохранение документа в поле Имя файла ввести имя файла, в поле Тип файла указать тип Документ Word. Тип можно выбрать из раскрывающегося списка.*
- *3.В поле Папка видно имя дирректория, в которое система предлагает записать ваш файл. Дирректорию можно указать другую.*
- *4.Затем нажать кн. ОК или Сохранить.*

*Если еще раз нажать кнопку Сохранить, либо щелкнуть по кнопке Сохранить на п\и, то окно больше на экран не вызывается, но все*

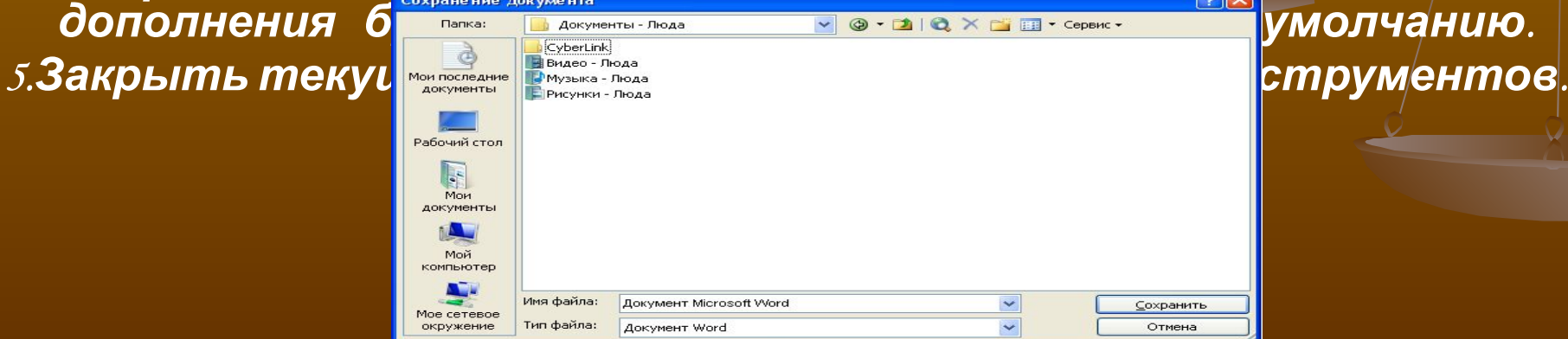

 *Чтобы открыть новый документ, нужно: нажать кнопку Создать на п\и. Откроется новый документ, основанный на шаблоне Обычный. выбрать меню Файл\Создать Появится диалоговое окно Создание документа. Выбрать Новый\ОК.*

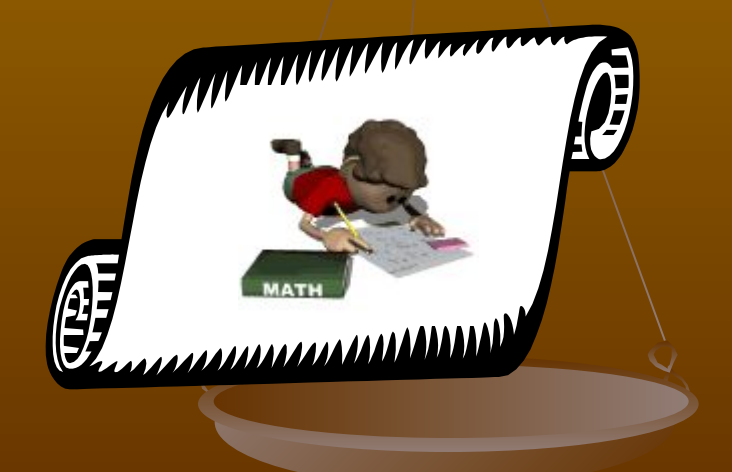

*файла Для открытия документа выполнить команды:*

 *Выбрать меню Файл\Открыть. Открыть нужную папку, выбрать файл из списка и нажать кнопку Открыть.* 

 *Выбрать документ из списка недавно открывавшихся файлов в меню Файл\*

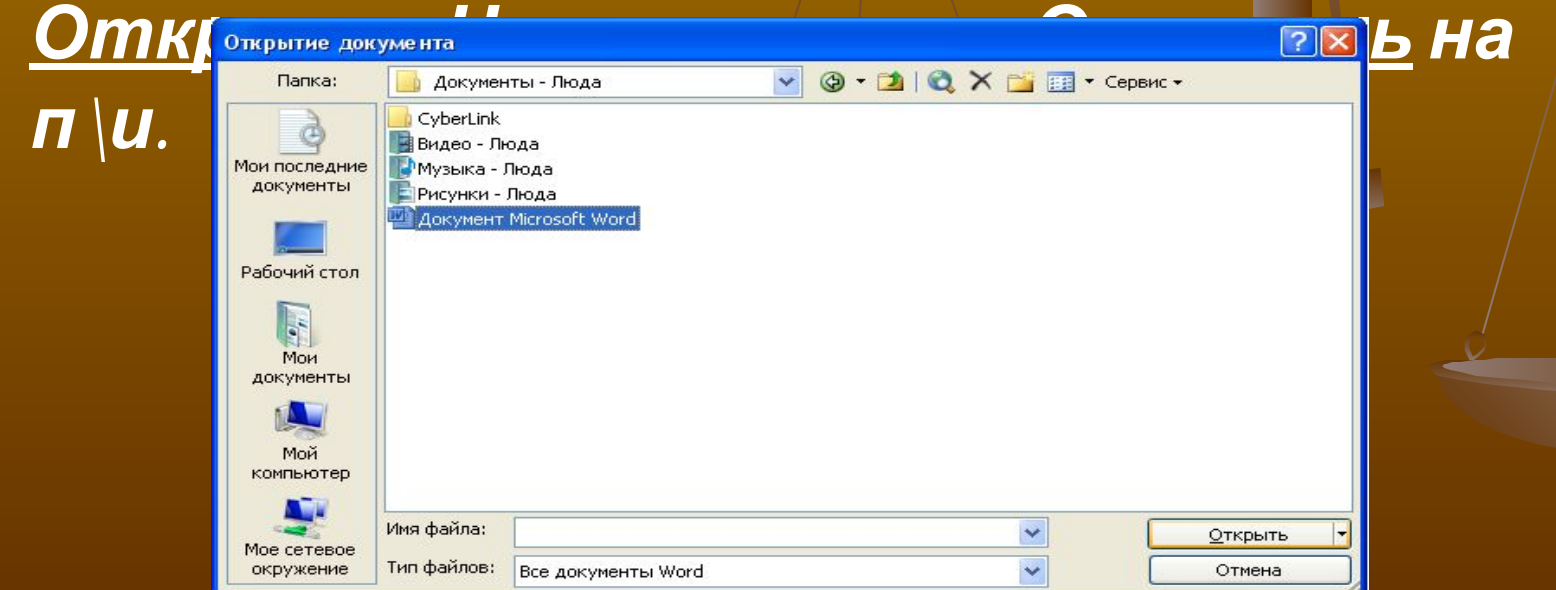

*Редактирование текста*

*1. Курсор установить в место ошибки.* 

## *2. Клавишей Del или BS удалить ошибку и ввести нужный символ.*

- *3. Центровка заголовка.*
- *Курсор установить на начало заголовка и на панели инструментов щелкнуть по кнопке По центру.*
- *4. Перемещение вправо: курсор установить перед словом и передвинуть клавишей Пробел.*
- *5. Влево: курсор установить перед словом и передвинуть клавишей BS.*
- *6. Вставка пустых строк (опустить текст). Курсор установить в начало строки, нажать Enter.*
- *7. Удаление пустых строк (поднять текст). Курсор установить в пустую позицию, нажать Delete.*
- *8. Рассечение строки. Курсор установить в место рассечения и нажать Enter.*
- *9. Склеивание строк. Курсор установить в место*

*Слова отделяются друг от друга одним пробелом.*

- *Первая строка абзаца начинается с абзацного отступа. Размер абзацного отступа составляет 1,25 см.*
- *Перед знаком препинания (точка, запятая, точка с запятой и т.д.) пробел не ставится.*
- *Скобки и кавычки прижимаются к началу и концу текста,*
- *например: (фраза в скобках) или «фраза в кавычках».*
- *Перед открывающейся или закрывающейся скобкой не ставятся запятая, точка с запятой, двоеточие или тире. Эти знаки ставятся после закрывающейся скобки.*

**«Человеку свойственно ошибаться» - говорили древние мудрецы, и они, к сожалению, были правы. Ошибки и опечатки неизбежны даже у опытных пользователей. Но не огорчайтесь, Word возьмет на себя заботу по проверке правописания и исправлению ошибок.** 

**Если текст подчеркивается красной волнистой линией, значит, либо слово написано неправильно, либо его нет в словаре компьютера. Для исправления ошибок в уже введенном тексте нужно:**

**Выполнить команду Сервис\Правописание**

**Щелкнуть по кнопке Провописание в строке «горячих» клавиш**

**В появившемся окне выбрать правильное слово и нажать кн. Заменить.**

**Если в поле Заменить на нет вариантов замены (например, напечатали лишний предлог с ), кнопки Замены превратились в кн. Удалить и Удалить все. Удалить лишнее нужно этими кнопками. Если сообщение связано с тем, что Word не обнаружил в своем словаре данное слово, хотя оно написано правильно, значит можно выбрать Правописание: русский (Россия)**<br>
Поборить Ивэтот день чудисный **Добавит Шветот день чудисный словарь и пропустить все** Добавить Варианты: чудесный Заменить Заменить все Автозамена

русский (Россия)

Параметры...

Вернуть

Отмена

Язык словаря:

√ Грамматика

*При редактировании документа часто требуется удалять, переставлять или копировать отдельные абзацы, фразы и т.д. Для этого необходимо выделить фрагмент, затем указать, что с ним сделать: удалить, копировать, отформатировать. Выделенный фрагмент текста будет называться блоком. Выделение Фрагмента текста. Установить курсор в*

*начало выделенного блока, нажать левую клавишу мыши и, не отпуская, перемещать в другой конец, клавишу отпустить. Текст выделяется темным цветом.*

# *Выделение строки разделов . текста Курсор установить перед строкой до появления наклонной белой стрелки и щелкнуть левой кнопкой мыши Выделение всего текста. Меню Правка \ Выделить все. Выделение Квадратного блока .SHIFT+CTRL+F8. Расширить стрелками. С выделенным блоком можно выполнять следующие операции: вырезать, копировать, вставлять. Вырезание – перемещение выделенного блока из текста в буфер обмена. Копирование – создание копии и помещение ее из текста в буфер обмена.*

*Вставка – перемещение копии блока, содержащегося в буфере в текст документа.*

*Содержимое буфера обмена остается неизменным до конца сеанса работы или до выполнения следующей операции. Кроме того, выделенный текст можно*

- *1. Выделить текст.*
- *2. Выбрать команду меню Правка-Копировать для копирования*
- *(Правка Вырезать для перемещения ) или*
	- *щелкнуть на кнопке*
- *Копировать ( Вырезать ).*
- *3. Установить курсор в нужное место.*
- *4. Выбрать команду меню Правка Вставить или щелкнуть на кнопке Вставить на п\и.*

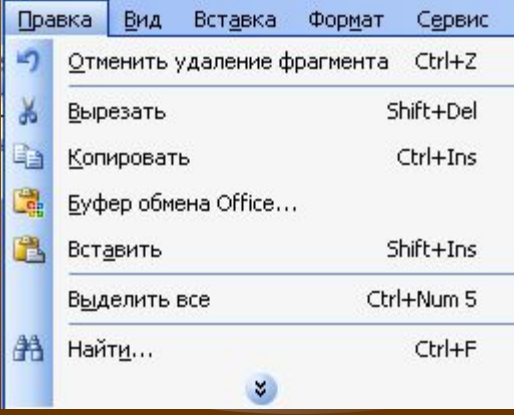

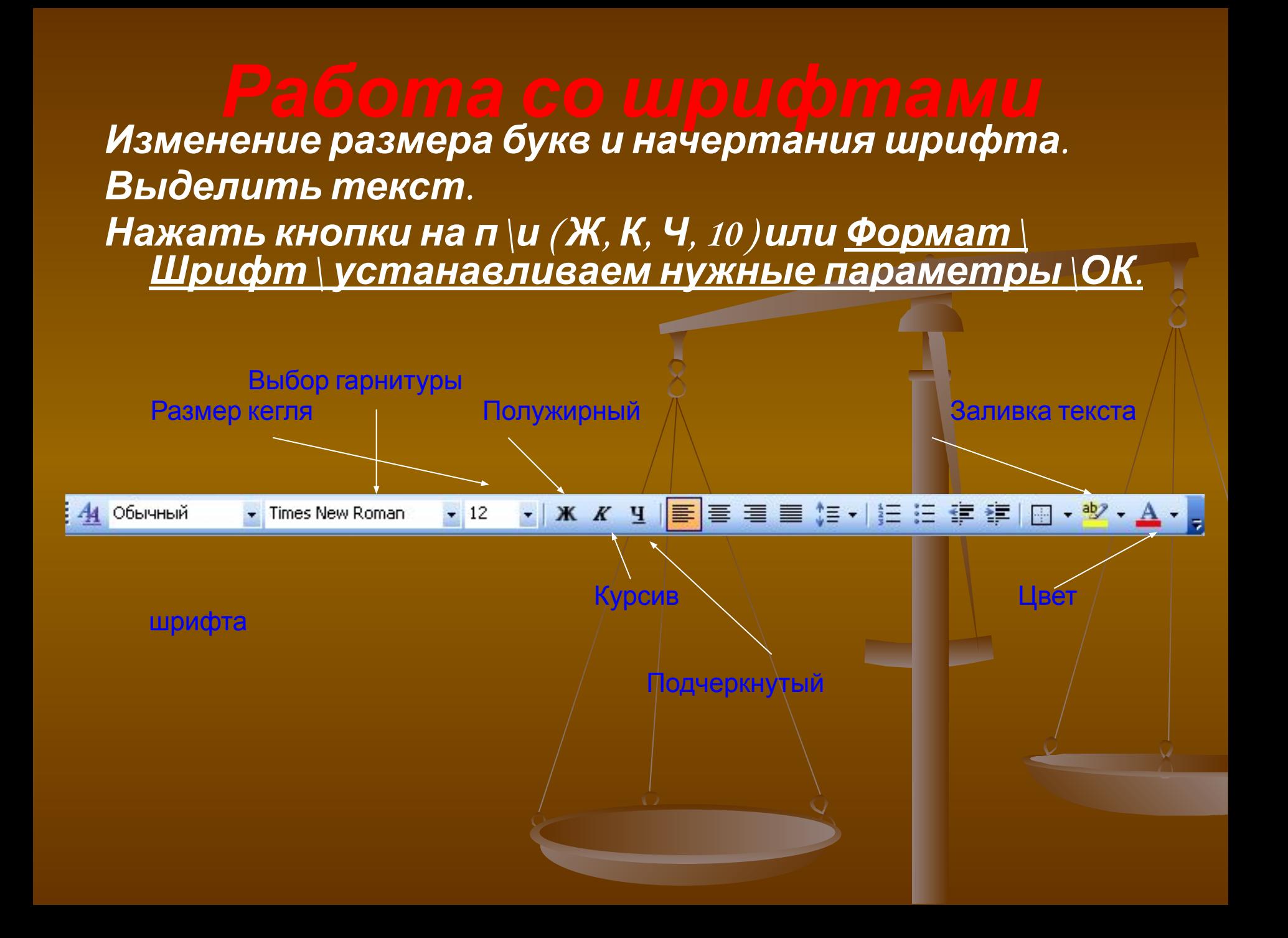

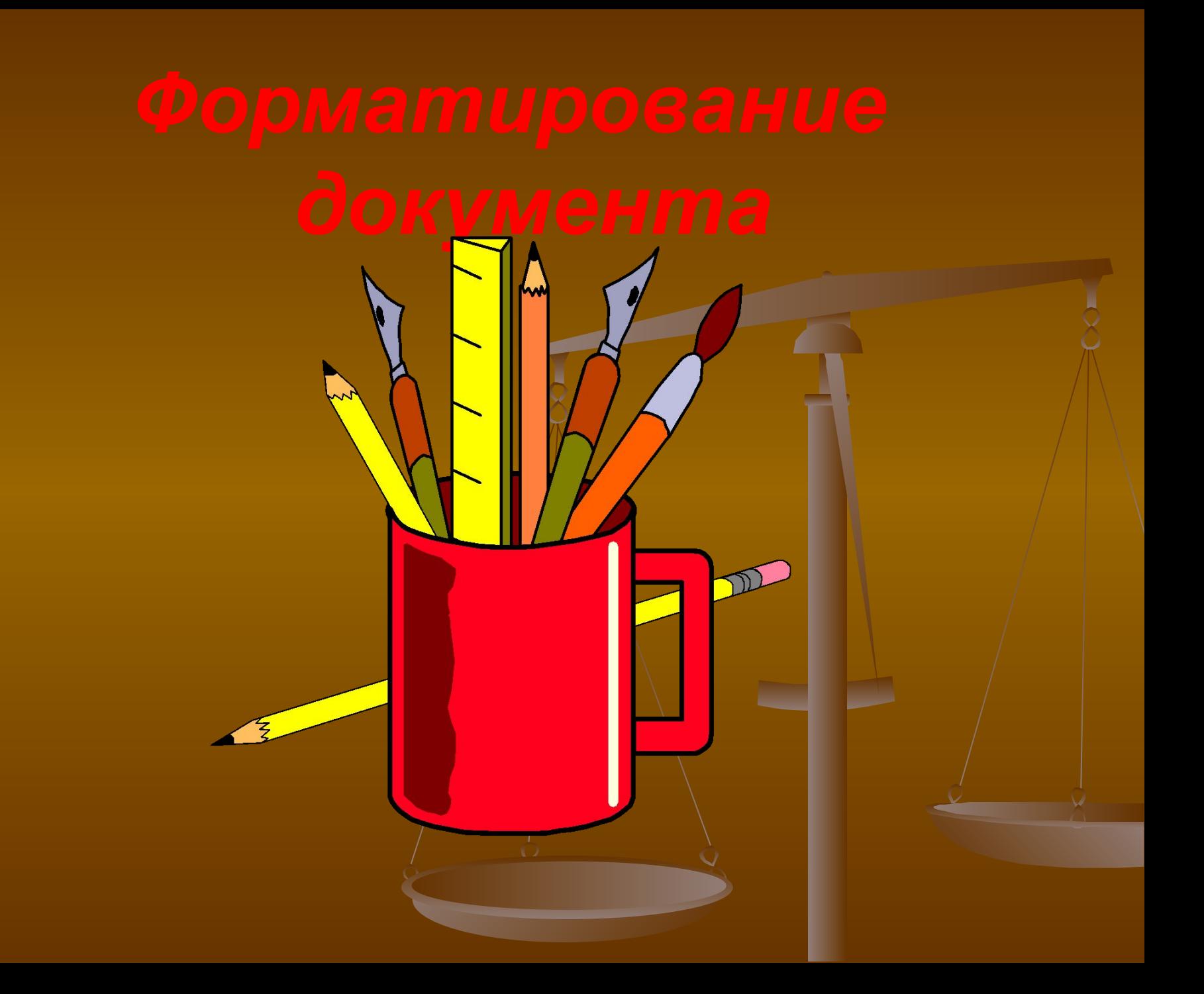

*Иногда в документе бывает нужно использовать символы, которые имеются в наборе шрифта, но отсутствуют на клавиатуре (знак параграфа):* 

*Открыть меню*

*Вставка\Символ\выбрать*

*нужный\Вставить\Закрыть.*

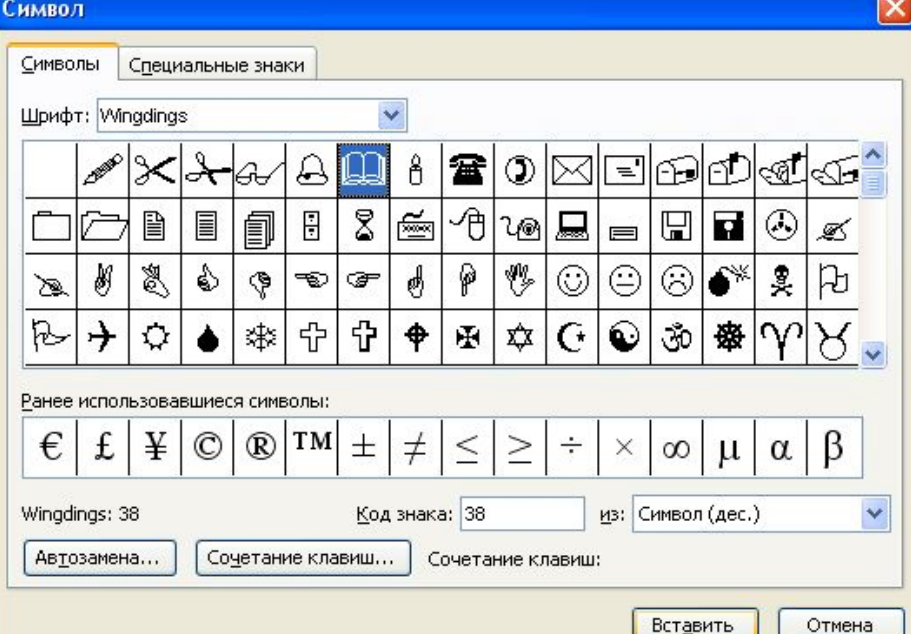

**1. Поместить курсор в место** *вставки даты* **– Вставка\Дата и время \Выбрать Формат\ОК. 2. Или нажать комбинацию клавиш Alt+Shift+В (дата), Alt+Shift+E (время).**

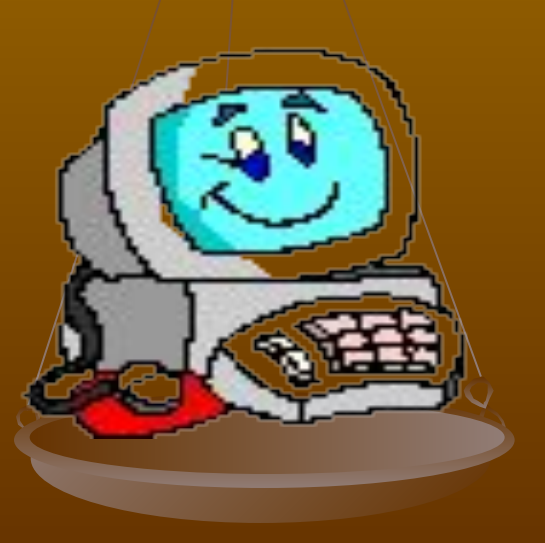

 *По умолчанию используется одинарный межстрочный интервал, но его можно изменить на полуторный или двойной. Он устанавливается для выделенных абзацев, в которых находится текстовой курсор. Для изменения интервалов: Формат\Абзац\вкл. Отступы и интервалы. В списке Межстрочный выбрать нужное – ОК.* 

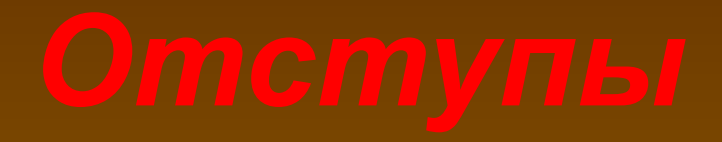

 *Для каждого края абзаца можно установить отступы. Внимание! Не путайте левое и правое поле страницы и отступы абзацев. Поля определяют общую ширину текста и расстояние до краев листа.*

- *Для установки отступов Формат\Абзац\Отступы и инт\ Слева и Справа.*
- *Гораздо проще отступы устанавливать при помощи маркеров на линейке.*
- *Внимание!. Никогда не используйте клавишу ТАВ, Пробел или Enter для изменения абзацев, иначе в случае добавления или удаления текста придется вручную переделывать каждую строку.*
- *Для изменения 1 строки абзаца можно использовать верхний маркер на линейке или Формат\Абзац\Превая строка\На…*

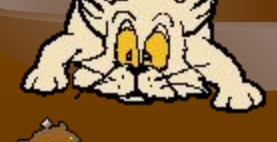

*Текстовой процессор WORD дает пользователю Широкие возможности оформления абзацев. Например, вы можете добавить линию с любой стороны абзаца установить теневое выделение заключить абзац в рамку выполнить заливку цветом и т.д.*

- *Обрамление текста или Рамки.*
- *1.Выделить текст.*

*2.Выбрать кнопку Внешние границы на п\и 3.или Формат\Границы и заливка\Границы\Рамка 4.Выбрать тип линий, цвет\ ОК. 5.Для отмены рамки – Нет границ.*

*1.Выделить текст.*

*2.Выбрать Формат\ Границы и заливка\вкладка Заливка.*

*3.Установить цвет – ОК.*

*4.Для удаления Заливки выбрать команду Нет заливки в этом же окне.*

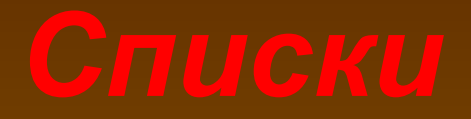

- *Нумерация и маркировка используются при перечислении отдельных фрагментов текста.*
- *Список нумерованный или маркированный.*
- *Нажать кнопку Список нумерованный (или маркированный) на п\и или в меню Формат\Список\Нумерованный\выбрать нужный\ОК.*
- *После ввода 1 строки нажать клавишу Enter.*
- *Для отмены списка отжать эти кнопки, установив курсор под списком.*
- *Для изменения списка выбрать*  $\phi$ ормат *\Список \В*
- *кнопка на п\и.*

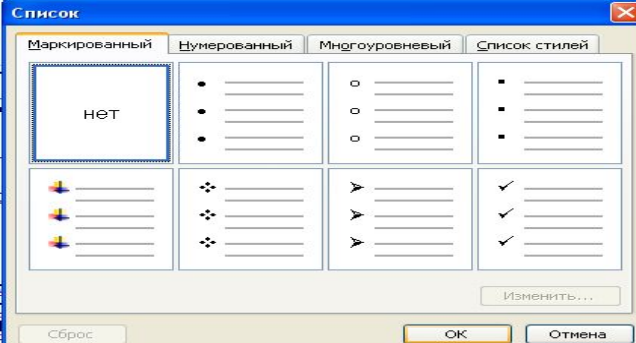

*WORD предоставляет пользователю удобные средства для поиска в документе фрагмента текста, отдельных слов, спец.символов и других элементов для их замены. Для поиска и замены текста нужно: выбрать меню Правка\Заменить. В окне Заменить введем текст, внизу введем его изменения. Нажать кн.Заменить или Заменить все. Закрыть окно.*

Устанавливаем курсор в место вставки. **Вставка\Дата и время**\ выбираем нужный формат\**ОК** Для удаления Выделить дату и Нажать DEL.

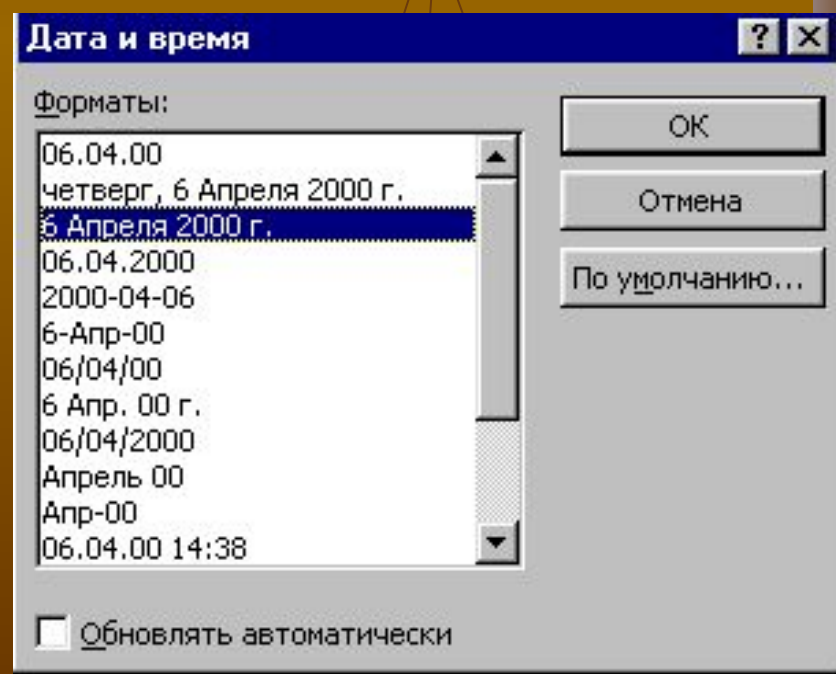

- После того, как документ составлен и оформлен, его можно распечатать. Чтобы получить представление о том, как будет выглядеть документ в напечатанном виде, можно воспользоваться окном **Предварительного просмотра.**
- Предварительный просмотр экономит время и бумагу, поскольку позволяет вовремя исправить допущенные ошибки.
- Открыть документ, который вы предполагаете просмотреть.
- Выполнить команду **Файл\Предварительный просмотр** или
- Кликнуть по кн. Предварительный просмотр
- Появится новая панель состоящая из 10

дополнительных кнопок.

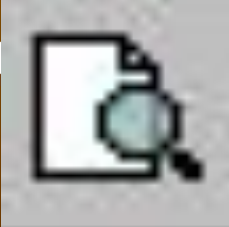

## *Печать документа*

Печать производится двумя способами:

1. Необходимо нажать кнопку **Печать** в строке «горячих» кнопок**.**

При этом документ печатается в одном экземпляре, текст автоматически разбивается на страницы.

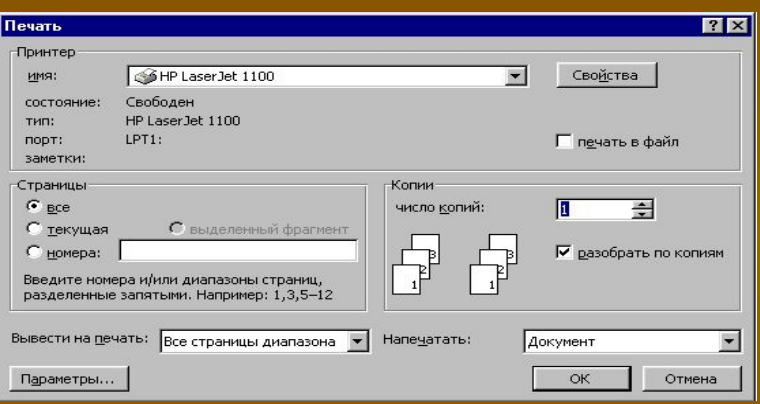

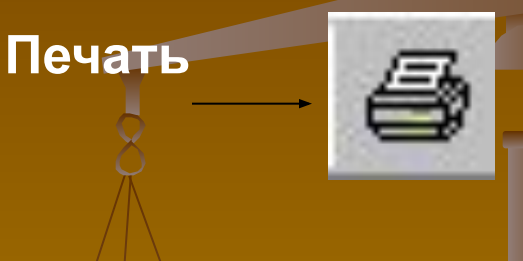

## 2. **Выбрать меню Файл\Печать.**

Появится окно диалога **«Печать»,** в котором нужно установить необходимые параметры:

- текущую страницу
- несколько смежных страниц: номера страниц указываются через дефис
- несколько несмежных страниц: номера страниц указываются через запятую
- только четные или нечетные страницы
- несколько копий одного документа (в поле «Копии» наберите число копий).
- 3. Нажать кнопку **ОК.**

- 1. Курсор устанновить в место вставки рисунка
- 2. Меню **Вставить\Рисунок**
- 3. Из списка выбрать нужный\**Вставить**
- 4. Для выделения рисунка щелкнуть на нем мышью до появления квадратиков
- 5. Для изменения размеров курсор установить на квадратик и расстащить мышью, нажав клавишу.
- 6. Для удаления Выделить его и Нажать **Delete.**

Шаблоны предназначены для наиболее часто создаваемых документов. Он является *заготовкой*. В него можно включать текст и графику. В системе  $WORD$  имеются шаблоны многих распространенных документов: письма, служебные записки, отчеты. Обычный шаблон ( NORMAL.doc) является общим шаблоном для любого документа. Если вы не выбрали специальный шаблон, то документ создается на *Обычном шаблоне.*

1. Необходимо запустить меню **Файл\Создать** и выбрать необходимый шаблон, кликнув на ярлычке (например Отчет). Выбрав **иконку** шаблона, справа можно его просмотреть

2. Нажать кн. **ОК**.

Некоторые иконки шаблонов имеют пометку *Мастер*. *Мастер* – это специальный инструмент, который поможет вам быстро создать стандартный документ. Мастера осуществляют *п о э т а п н о е* создание документов при помощи диалоговых окон.

- При подготовке документа к печати нужно использовать средства форматирования страниц. С их помощью можно:
	- **выбирать размер листа бумаги**
	- **изменять его ориентацию**
	- **разбивать текст на разделы и страницы**
	- **выравнивать текст по вертикали**
	- **нумеровать страницы**
	- **устанавливать поля страниц**
- Для *установки размеров бумаги и выбора* **ориентации** листа используем команду **Файл\Параметры страницы\Размер бумаги**.. При помощи полей **Высота** и **Ширина** можно установить нужные размеры. Используя нестандартные размеры бумаги убедитесь, что принтер принимает эти изменения!
- На панели *Ориентация* можно выбрать

При выводе документа на печать необходимо страницы *пронумеровать*. Для этого: 1.Установить курсор на 1 странице – **Вставка**\**Номера**

**страниц**\задать нужное положение номера\**ОК**.

2.Чтобы выбрать требуемый формат номеров страниц, нужно кликнуть кнопку **Формат** в окне **Номера страниц** (1,2,3. I, II, III, а, в, с )-**ОК.**

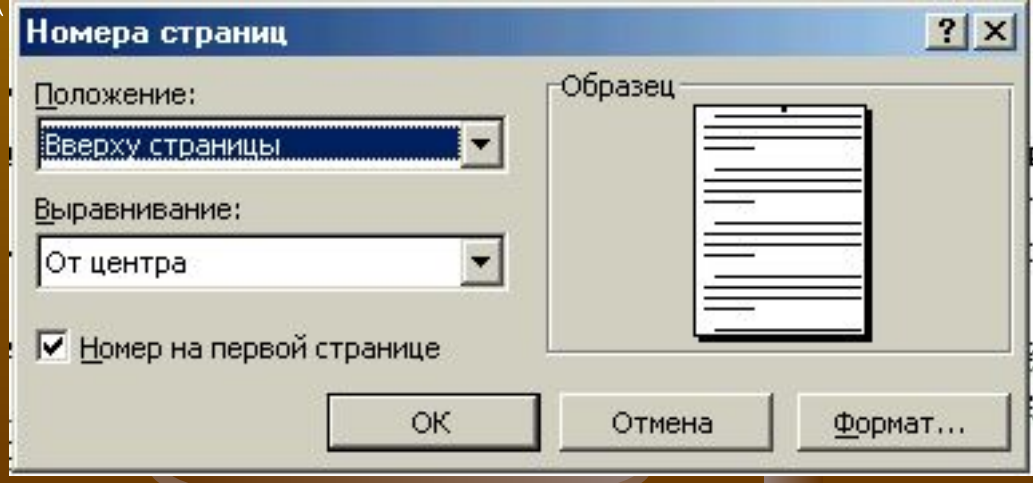

*Обычный режим просмотра* устанавливается по умолчанию. В нем удобно набирать текст, редактировать, форматировать. Для этого нажать 1 кнопку **Обычный режим** в левой части нижней полосы прокрутки текста.

*Режим Разметки страниц* (2 кнопка). В этом режиме страница изображается в том виде, в каком она будет напечатана (расположение рисунков, текста, таблиц). *Режим Структуры*. Для просмотра **Режима структуры** документа щелкнуть по 3 кнопке. В этом режиме можно просматривать, создавать и изменять структуру документа. *Структура* – это иерархия заголовков и разделов текста. **Режим Предварительного** просмотра. Перед выводом на печать документ необходимо просмотреть в этом режиме.

![](_page_47_Picture_3.jpeg)

Режим разметки Режим структуры

Это электронный справочник, важнейший инструмент для изучения *WORD 7.0.* 

- 1. Открыть меню **Справка\Справка по MS WORD**
- 2.Выбрать тему во вкладке **Содержание\Вывести.**
- 3. Можно использовать *Предметный указатель*. Нужно напечатать ключевое слово в верхнее поле и система сама находит этот заголовок. Кнопка **Вывести** выводит информацию на экран.

![](_page_48_Picture_5.jpeg)

- *1. Что такое текстовый редактор?*
- *2.* Из чего состоит строка меню?
- *3.* Специальные клавиши?
- *4.* Как сохранить документ?
- *5.* Как вставить дату и время?
- *6.* Как вставить списки?
- *7.* Как вставить символы?
- *8.* Как распечатать документ?
- *9.* Как вставить картинку в документ*Как вставить картинку в документ*?
- *10.* Как вставить нумерацию страниц*Как вставить нумерацию страниц*?

![](_page_50_Picture_0.jpeg)